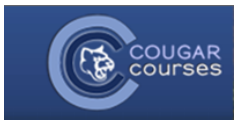

If your instructor has assigned a Turnitin Assignment requiring multiple parts (for example, a rough draft and a final draft), you will submit your papers to one Turnitin Assignment, but to different parts within that assignment.

**NOTE:** We recommend using Firefox or Chrome to submit your papers, not Internet Explorer or Safari, to avoid submission issues. Unusual file types might also cause submission issues.

- 1. Log in to Cougar Courses and navigate to your course.
- 2. Find the desired Turnitin Assignment on the course home page, or go to the Activities block or This Course on the navigation, and select Turnitin Assignments.
- 3. Click on the title of the Turnitin Assignment you wish to submit to.
- 4. The different parts of the assignment will be listed as tabs under My Submissions. Click on the part you wish to submit to.

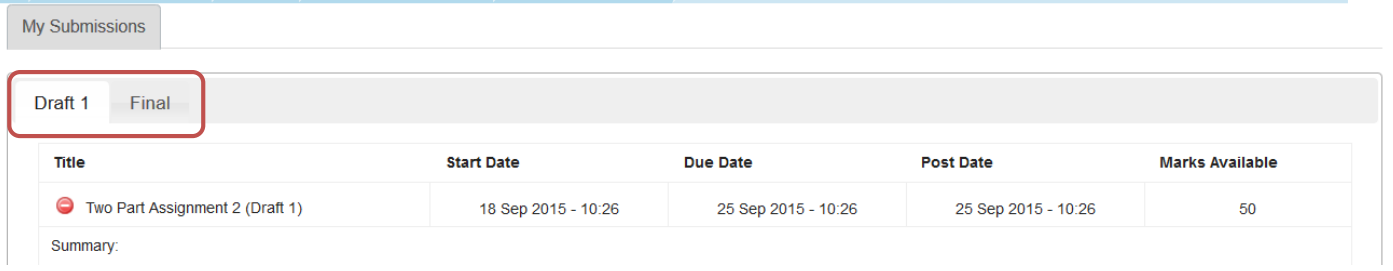

5. Click on **Submit Paper** in the lower right. *Note*: If you *do not* see Submit Paper, the due date has passed and your instructor has not allowed late submissions.

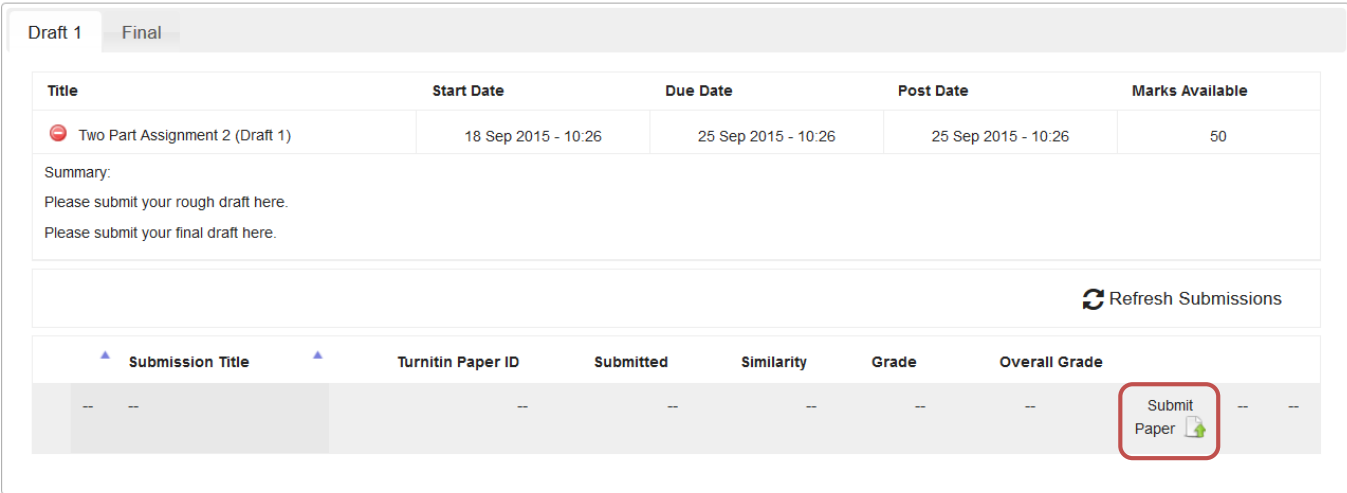

- 6. Type in the title of your paper in the **Submission Title** box.
	- Submit Paper

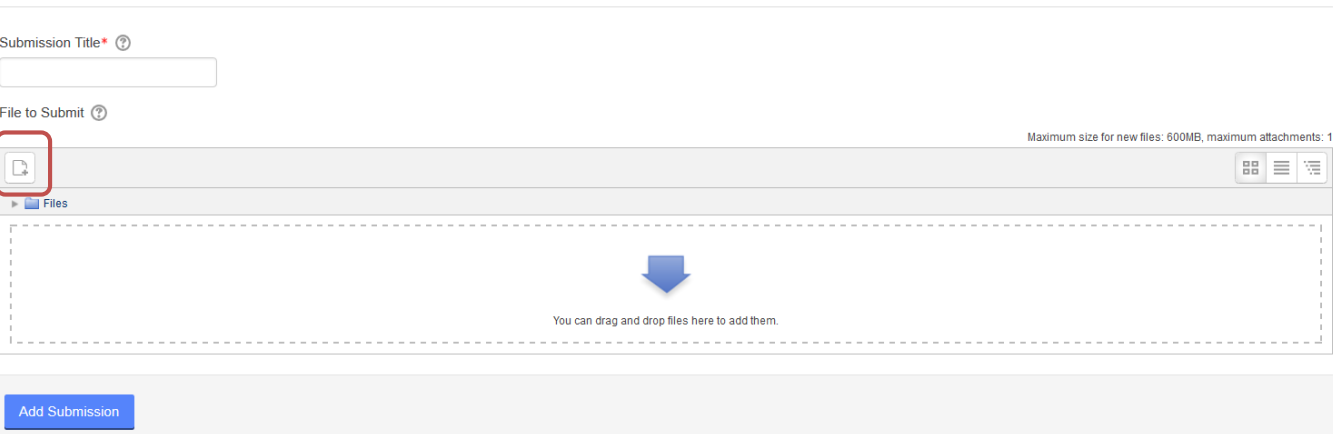

- 7. Drag and drop your paper into the **Files to submit** area. Note: Your paper must have at least 20 words order for Turnitin to process it.
- 8. Or, click the add icon in the upper left. In the File picker window, select **Upload a file** on the left, and click **Browse** to find the item on your computer. Finally, click **Upload this file**.

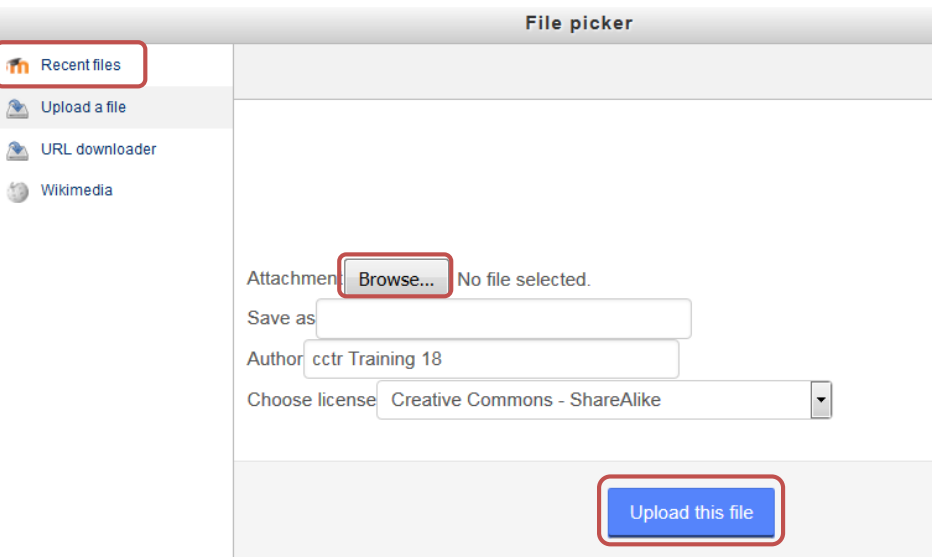

9. Select **Add submission**. Once you add your submission, you will not have the ability to edit or change it. Your instructor would have to delete your submission in order for you to resubmit.

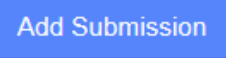

10. If your paper submits successfully you will see a digital receipt popup window. Your paper will then be listed with the time and date of submission under that part's tab.

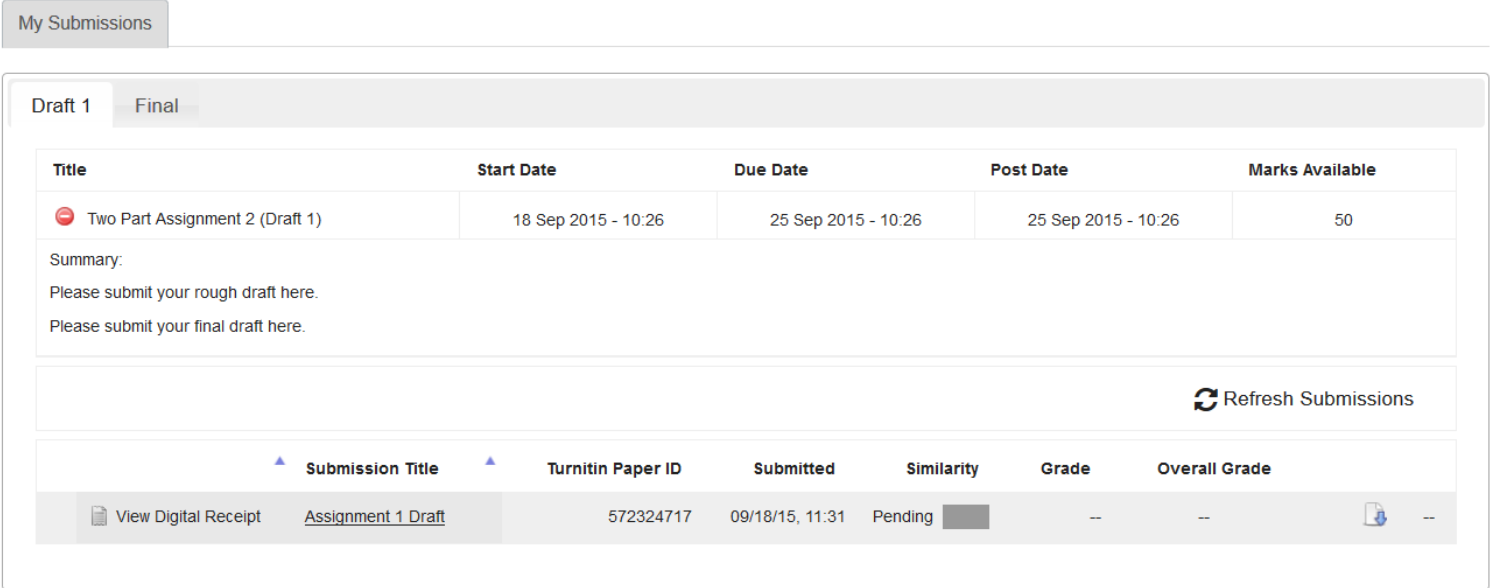

- 11. Once your paper processes, the **Originality Report** will appear under **Similarity**. Click on the colored box to be taken to the full report in Turnitin.
- 12. When you are ready to submit the next part of the assignment, you will follow Steps 5-9 above after clicking on the appropriate part's tab under My Submissions.